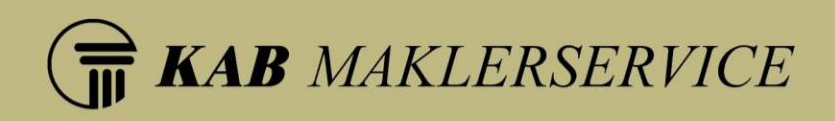

# KAB - Dein Maklerbüro Benutzerhandbuch (Kundenansicht)

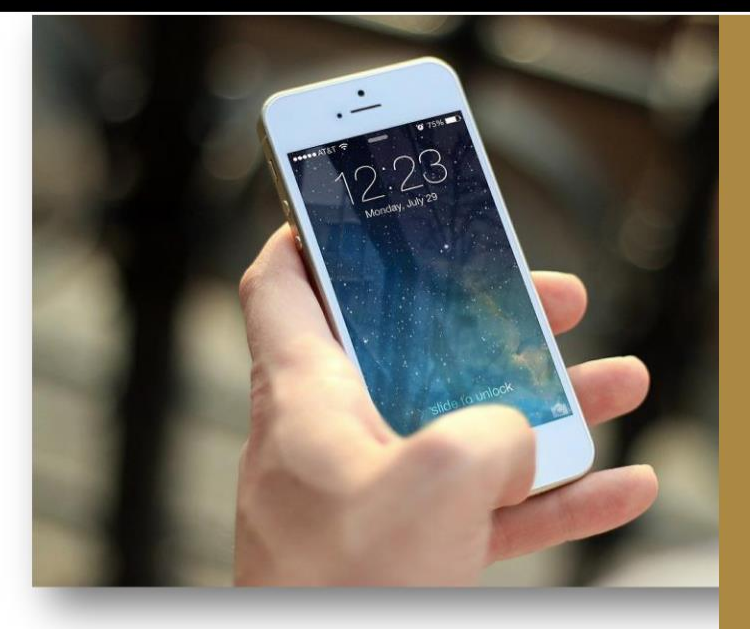

**KAB Maklerservice GmbH** Handelsregister-Nr.: HRB 19503, Amtsgericht Bonn<br>IHK-Nr.: D-AR7W-RWU01-87

Geschäftsführung: **Volker Kropp** Klaus Bosle

Bankverbindung: Raiffeisenbank Frechen-Hürth<br>BLZ: 370 623 65 Kto.Nr.: 720 870 8010 IBAN: DE25 3706 2365 7208 7080 10 **BIC: GENODED1FHH** 

Kolumbusstraße 31, 53881 Euskirchen Telefon: (02251) 7 73 91-0 Telefax: (02251) 7 73 91-99<br>Internet: www.kab-maklerservice.de Email: info@kabv.de

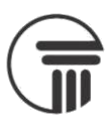

# **Inhalt**

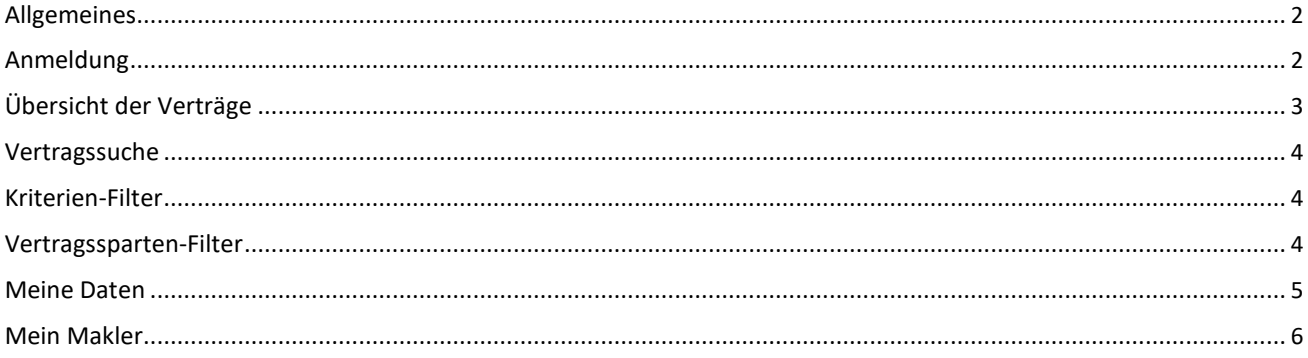

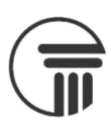

## <span id="page-2-0"></span>**Allgemeines**

Derzeit befindet sich die "KAB – Dein Maklerbüro" im Beta-Status.

Das bedeutet, dass es vereinzelt zu Fehlern kommen kann und dass noch nicht alle Funktionen bereitstehen. Die App wurde für die Nutzung von mobilen Endgeräten optimiert

Die "KAB – Dein Maklerbüro" ist über folgende Adresse erreichbar: <https://dein-maklerbuero.de/>

Zum Öffnen der App geben Sie bitte diese Adresse in die Adresszeile Ihres Browsers ein. Als Vereinfachung können Sie "KAB – Dein Maklerbüro" anschließend als Startseite Ihres Browsers, als persönlichen Favoriten oder als Verknüpfung auf Ihrem Startbildschirm hinzufügen. Letzteres ist nur möglich sofern Ihr Endgerät dies unterstützt. Speziell bei einigen Apple-Betriebssystemen kann es hierbei zu Problemen bei der Benutzung der Kamera innerhalb der App kommen.

### **Anmeldung**

Nachdem Sie "KAB – Dein Maklerbüro" geöffnet haben müssen Sie sich anmelden. Die Zugangsdaten können Sie bei Ihrem zuständigen Makler anfragen. Sie erhalten die Zugangsdaten anschließend per E-Mail.

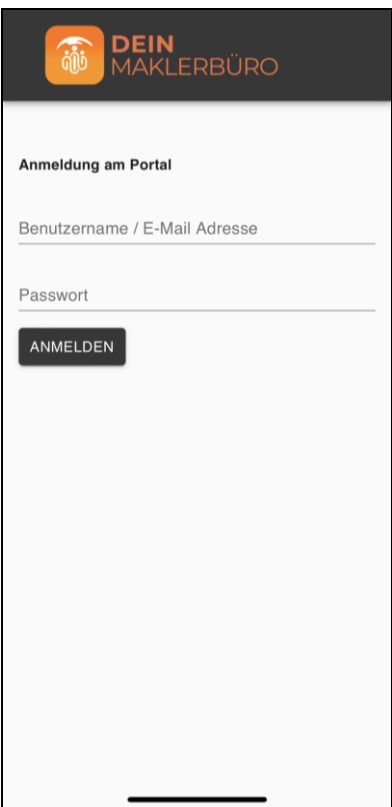

*Abbildung 1: Anmeldebildschirm*

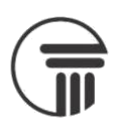

# <span id="page-3-0"></span>**Übersicht der Verträge**

Nach einer erfolgreichen Anmeldung sehen Sie eine Übersicht Ihrer Verträge, diese sind alphabetisch sortiert.

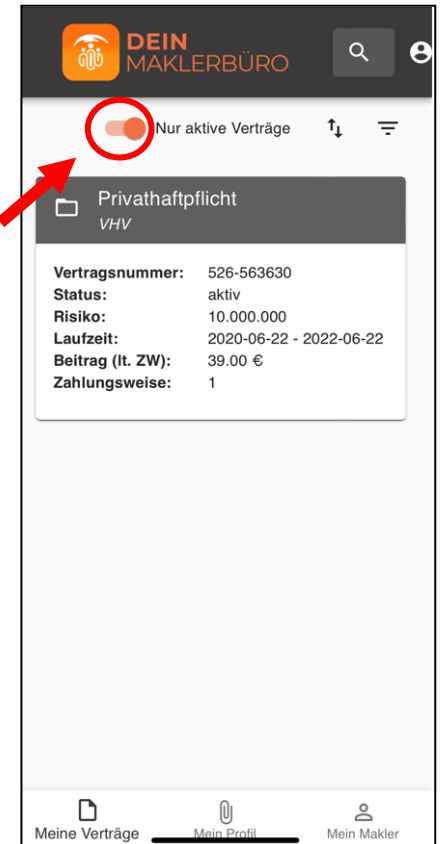

Sie können entscheiden, ob Sie nur aktive Verträge angezeigt bekommen möchten oder zusätzlich auch inaktive, hierfür müssen Sie lediglich den Slide-Button aktivieren oder deaktivieren.

Um einen Vertrag zu öffnen klicken Sie auf einen Eintrag. Anschließend öffnet sich der Datensatz des Vertrages.

*Abbildung 2: Vertragsübersicht*

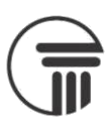

## <span id="page-4-0"></span>**Vertragsuche**

Oben rechts befindet sich eine Suche.

Die Suchfunktion steht allerdings in der aktuellen Version noch nicht zur Verfügung.

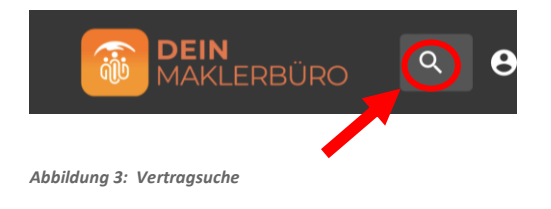

### **Kriterien-Filter**

Über das Symbol mit den beiden Pfeilen können Sie Ihre bestehenden Verträge nach folgenden Kriterien Filtern: Typ, Gesellschaft, Enddatum, Kosten.

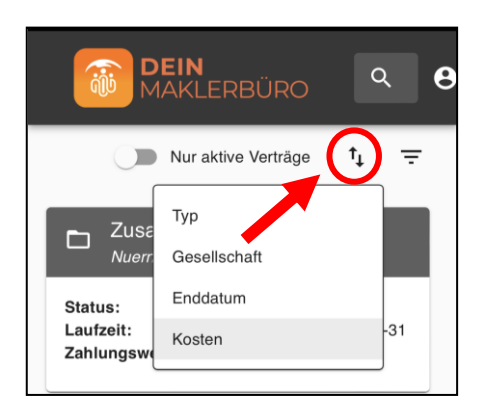

*Abbildung 4: Vertragsuche Kriterien-Filter*

### **Vertragssparten-Filter**

Über das Filter-Symbol oben rechts, haben Sie die Möglichkeit nach Sparten zu filtern. Wählen Sie die gewünschte Sparte aus und klicken anschließend auf übernehmen. Sie haben außerdem die Möglichkeit Ihre Auswahl zurückzusetzen.

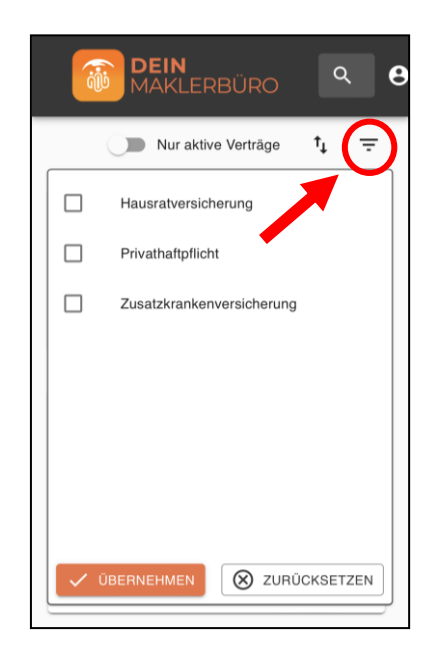

*Abbildung 5: Vertragssparten-Filtez*

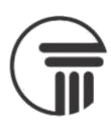

### <span id="page-5-0"></span>**Meine Daten**

Wenn Sie die Schaltfläche **Mein Profil** in der Navigationsleiste unten angeklickt haben, werden Ihre vorhandenen Stammdaten angezeigt.

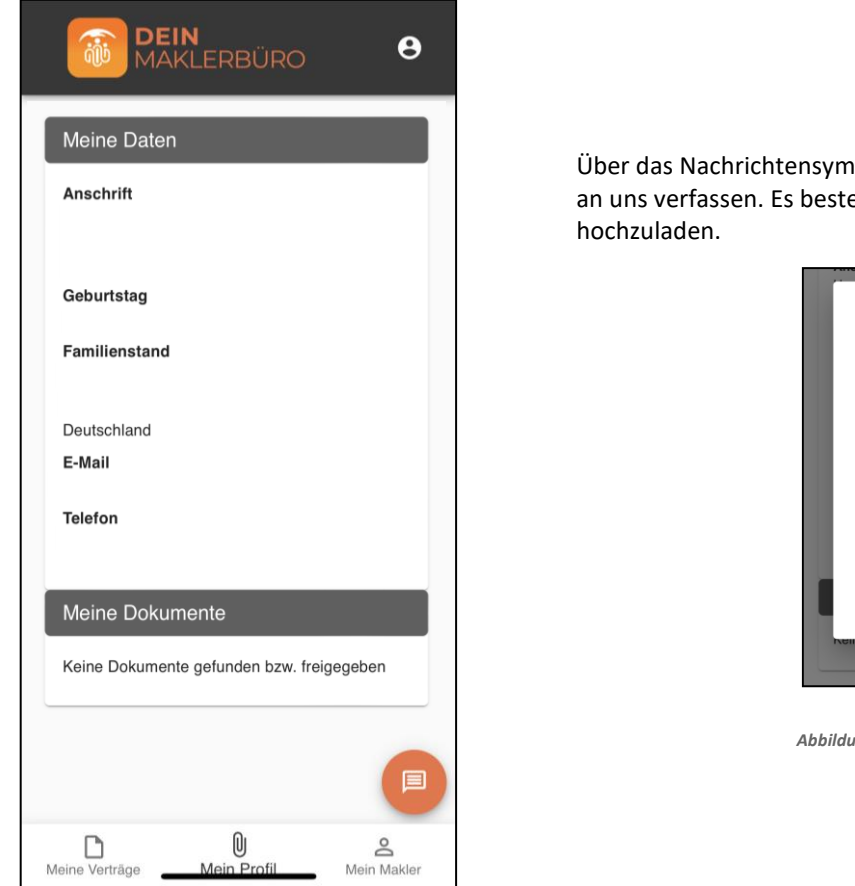

*Abbildung 6: Mein Profil*

Über das Nachrichtensymbol können Sie eine Nachricht an uns verfassen. Es besteht auch die Möglichkeit zusätzlich Dateien

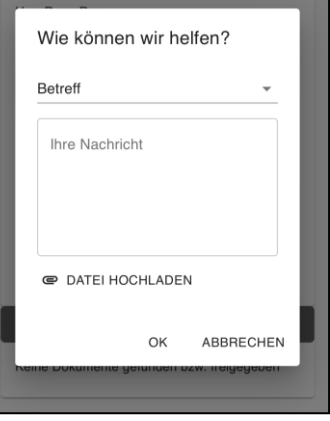

 *Abbildung 7: Wie können wir helfen? - Fenster*

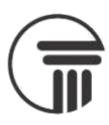

# <span id="page-6-0"></span>**Mein Makler**

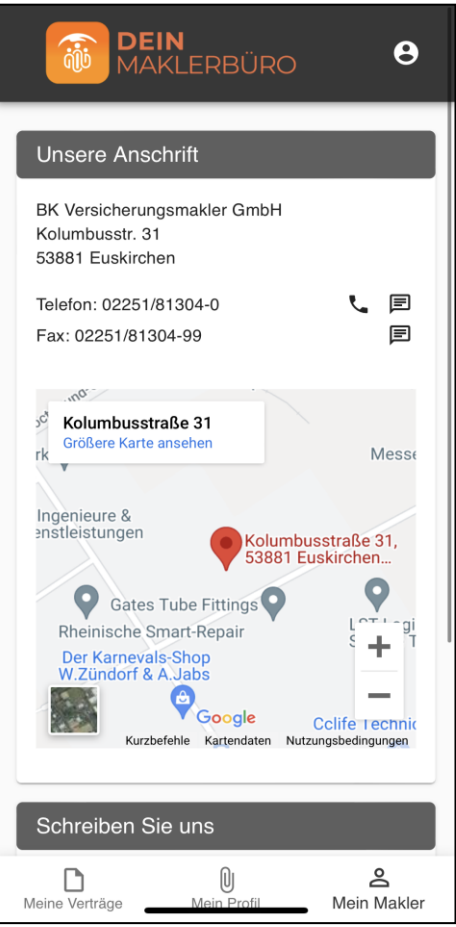

Über die Aktionen\* rechts können Sie eine Telefonnummer wählen und eine eine SMS- Nachricht verfassen

\*Diese Aktionen sind nur möglich, sofern ihr Gerät dies unterstützt.